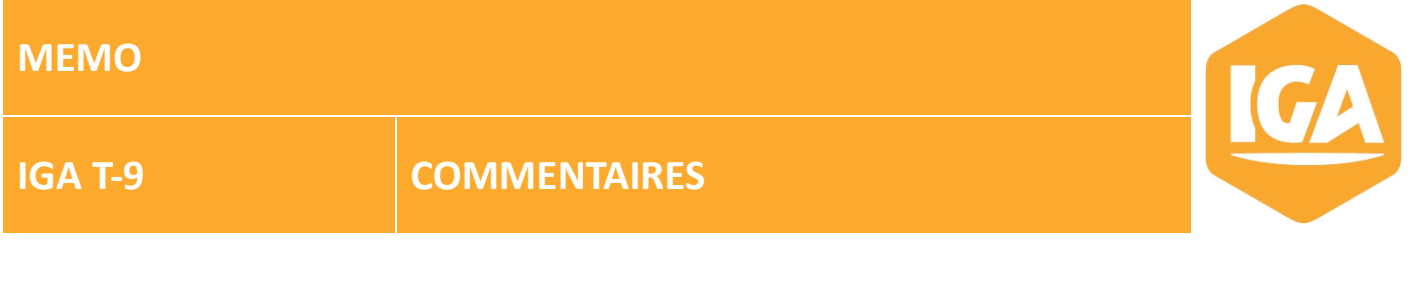

## **Sommaire**

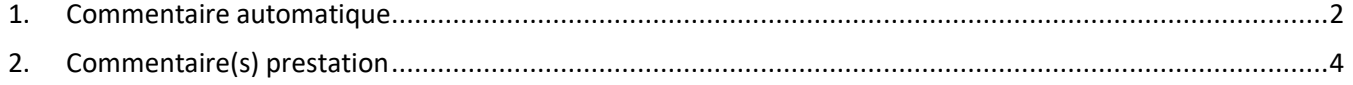

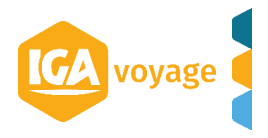

## <span id="page-1-0"></span>**1. Commentaire automatique**

Le commentaire automatique permet de paramétrer une observation destinée aux clients, à rajouter sur les documents aux choix tels que les factures, les avoirs, les relevés….

Ce commentaire peut cibler un client en particulier ou une catégorie de clients (tourisme, en compte…). Ces annotations sont éditées directement sur la pièce générée.

Exemple :

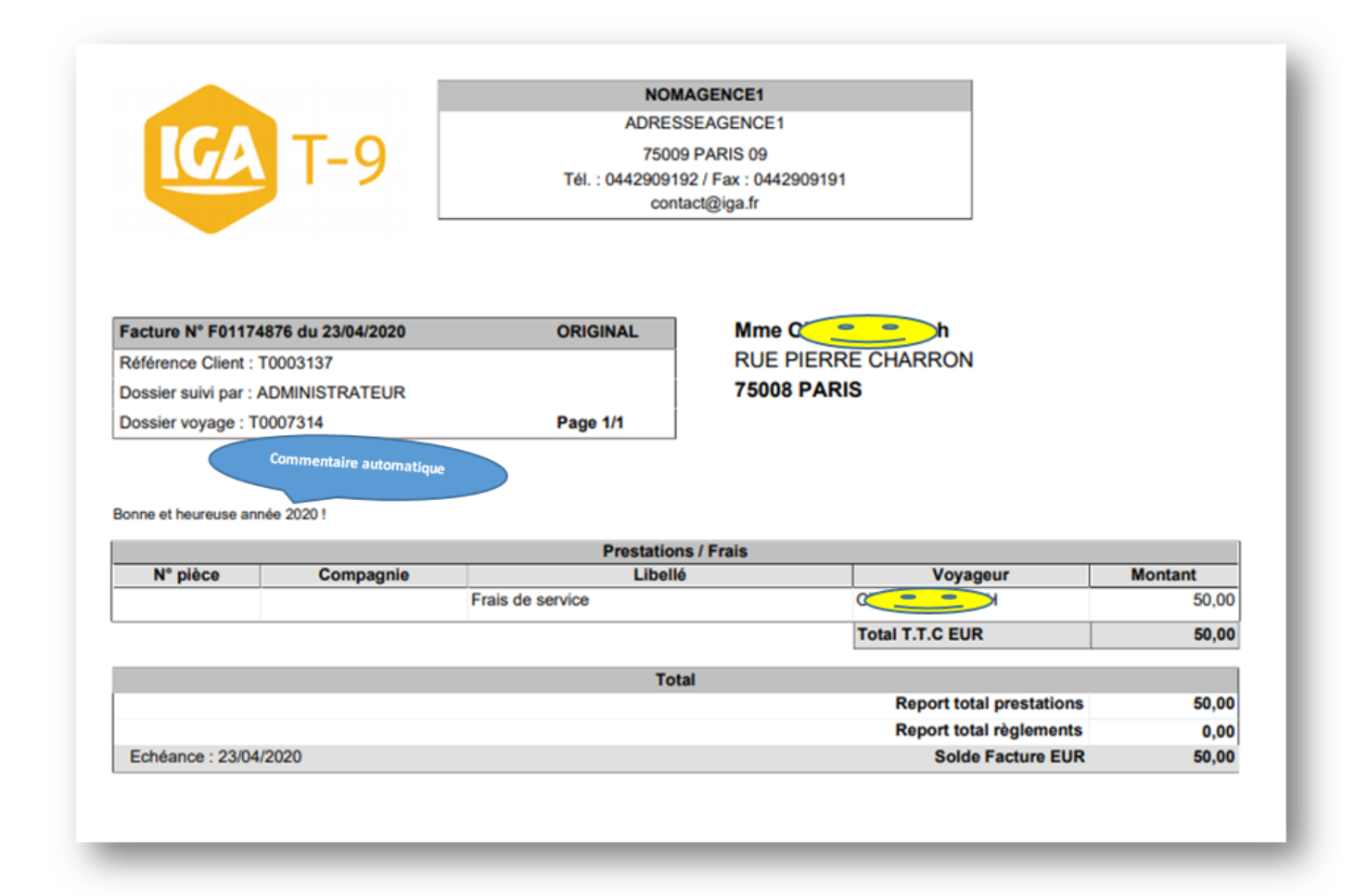

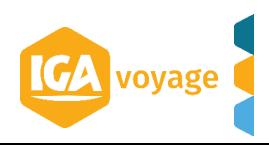

- **Cliquez sur le menu CONFIGURATION**
- Cliquez sur les sous-menus **ADMINISTRATION > COMMENTAIRES AUTOMATIQUES**

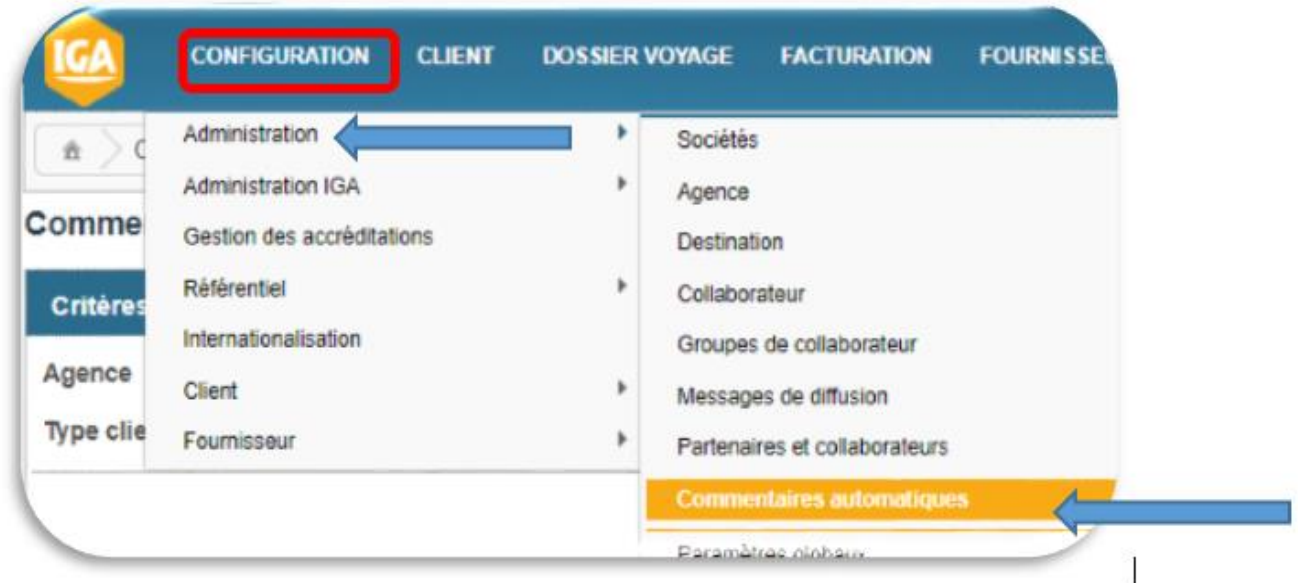

- Cliquez sur **+ Ajouter** (en haut à droite de l'écran)  $\bullet$
- $\bullet$ Renseignez les filtres de de l'écran

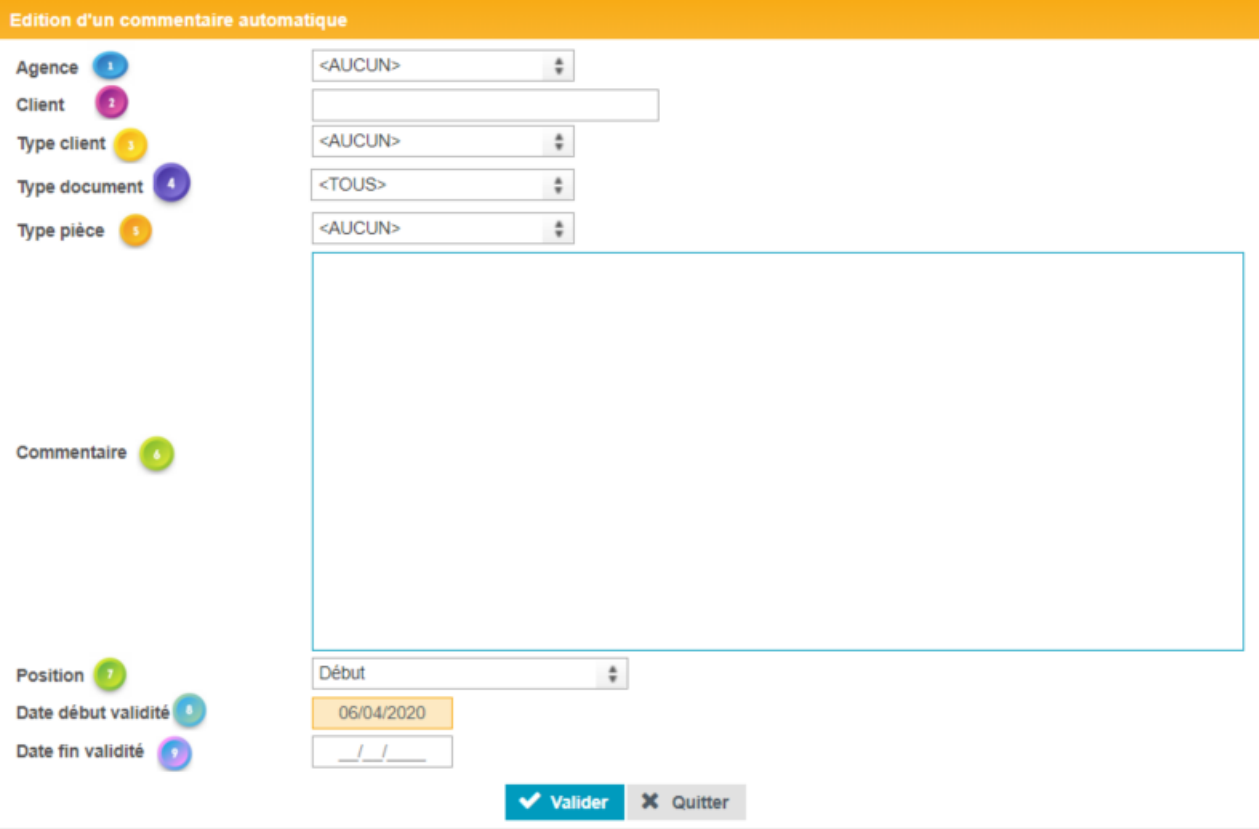

- Renseigner le point de vente concerné, si l'agence en possède plusieurs
- Possibilité de cibler un client en particulier

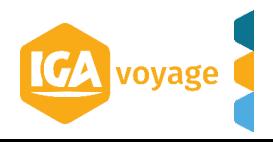

Possibilité de cibler une catégorie de client (exemple : client tourisme…)

- Choisir le type de document sur lequel apparaitra le commentaire (Document qui découle d'une facture : relevé, reçu d'acompte, voucher….)
- Définir la pièce concernée par le commentaire
- Saisir le commentaire
- Définir l'emplacement du commentaire sur le document
- Indiquer une date de début d'apparition du commentaire
- Indiquer une date de fin d'apparition du commentaire (champs non obligatoire)

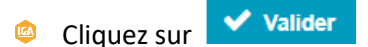

<span id="page-3-0"></span>**Vous pouvez revenir à tout moment sur ce menu pour modifier ou supprimer un commentaire.**

## **2. Commentaire(s) prestation**

Le commentaire prestation permet de paramétrer une observation qui pourra être sélectionnée ultérieurement afin d'éviter la saisie répétitive des commentaires récurrents.

- $\bullet$ Cliquez sur le menu **CONFIGURATION**
- Cliquez sur les sous-menus **ADMINISTRATION > COMMENTAIRES PRESTATION**
- $\bullet$ Renseignez les filtres de de l'écran

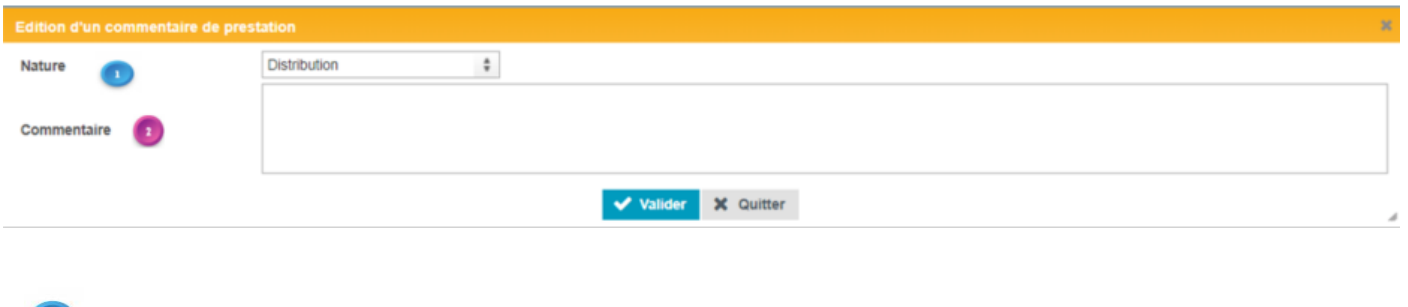

Preciser la nature de la prestation concernée : s'agit-il d'une annotation pour la Distribution ou la Production.

Saisir le commentaire souhaité

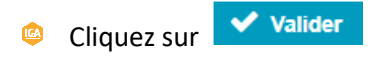

 $=$  Commentair

**Toutes les pièces (facture/avoir, BI…) comportant une zone de commentaires, vous permettent de retrouver les informations préalablement saisies : Tale** Indianation

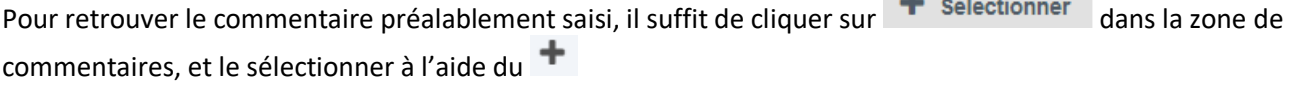

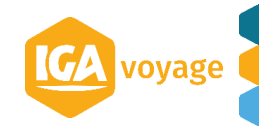